## ≪「VBA 青色申告決算書」「VBA 白色収支内訳書」システムのデータ入力と決算書について≫

「VBA 青色申告決算書」システムは、データ入力用のフォームと表示と印刷用のエクセルのシートにより構成され ています。

### ■ 「VBA 青色申告決算書」のメインメニュー

このシステムのメインメニューは「開始」「編集」「表示」「印刷」「ヘルプ」「HP情報」「終了」のコマンドボ タンの構成になっています。

システムのメインメニュー

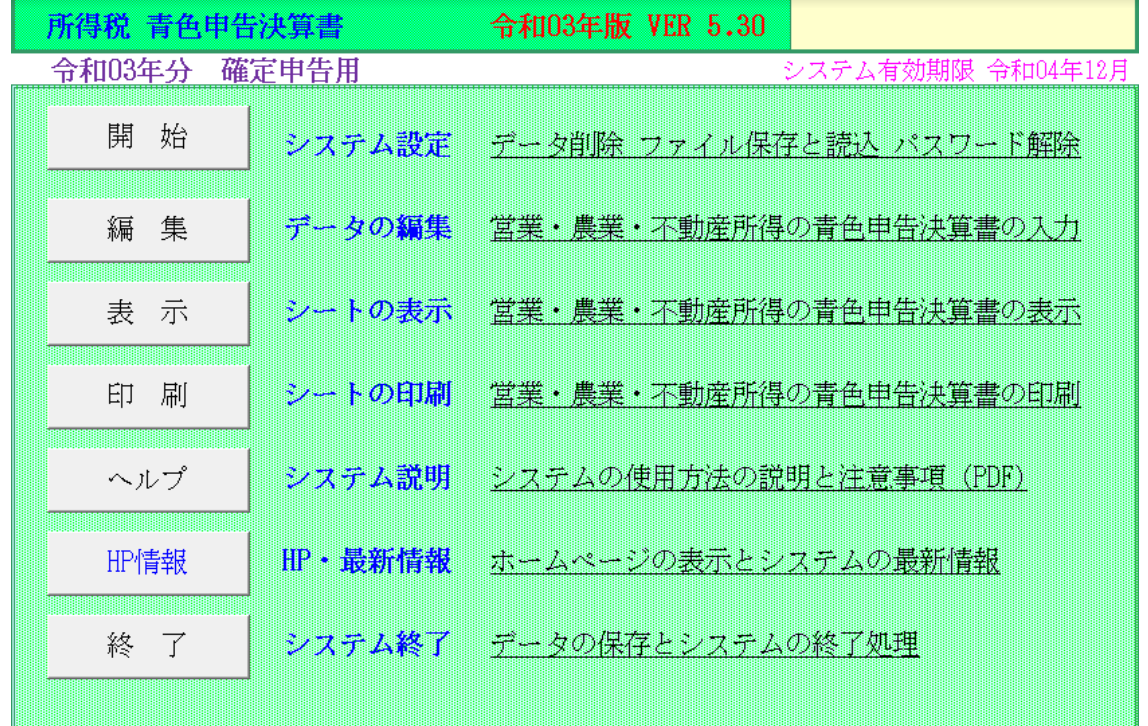

#### ○「開 始」

使用者データの登録、データの削除、編集中データの CSV ファイルへの保存と読込ができます。

### ○「編 集」

営業所得、農業所得、不動産所得の青色申告決算書データの登録と編集を行います。

### ○「表 示」

営業所得、農業所得、不動産所得の青色申告決算書の表示用 Excel ワークシートに移動します。

### ○「印 刷」

営業所得、農業所得、不動産所得の青色申告決算書の印刷用 Excel ワークシートを印刷します。 全データを一括印刷は、印刷途中での中止はできません。

### ○「ヘルプ」

システムの使用方法や青色申告決算書についての簡単なヘルプの PDF ファイルを開きます。

### ○「HP 情報」

Soft-j.com のホームページを表示して、システムの最新情報とエラー情報の確認ができます。

### ○「終 了」

「終了」ボタンでシステムを終了して Excel に戻ります。データを保存してから Excel の設定を元に戻しますので、 システムの終了時には必ずこのボタンを使用してください。

このシステムのメインメニューは「開始」「編集」「表示」「印刷」「ヘルプ」「HP情報」「終了」のコマンドボ タンの構成になっています。

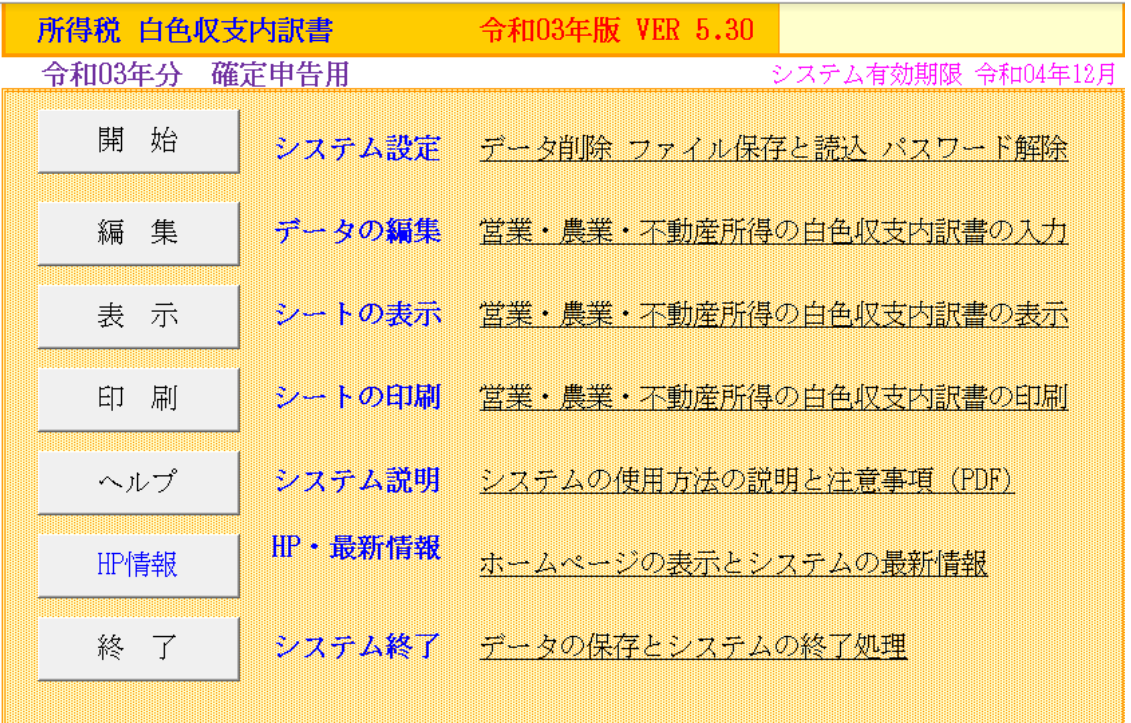

### ○「開 始」

使用者データの登録、データの削除、編集中データの CSV ファイルへの保存と読込ができます。

### ○「編 集」

営業所得、農業所得、不動産所得の白色収支内訳書データの登録と編集を行います。

### ○「表 示」

営業所得、農業所得、不動産所得の白色収支内訳書の表示用 Excel ワークシートに移動します。

### ○「印 刷」

営業所得、農業所得、不動産所得の白色収支内訳書の印刷用 Excel ワークシートを印刷します。 全データを一括印刷は、印刷途中での中止はできません。

### ○「ヘルプ」

システムの使用方法や白色収支内訳書についての簡単なヘルプの PDF ファイルを開きます。

### ○「HP 情報」

Soft-j.com のホームページを表示して、システムの最新情報とエラー情報の確認ができます。

### ○「終 了」

「終了」ボタンでシステムを終了して Excel に戻ります。データを保存してから Excel の設定を元に戻しますので、 システムの終了時には必ずこのボタンを使用してください。

#### ≪システムのご利用について≫

このシステムは、データ入力用のユーザーフォームと表示と印刷用のエクセルのワークシートで構成されていま す。

このシステムの利用には、Microsoft 社の Excel 2016/2013/2010/2007 が必要になります。 このシステムは、Excel のマクロを有効にしないと使用できないため、Excel のマクロを有効にする方法は、「マク ロを有効にする方法.pdf」ファイルをダウンロードして確認してください。

#### ≪システムの使用許諾書について≫

このシステムをご利用いただくには、下記の「システムの使用許諾書」に同意をしていただくことが使用条件とな っていますのでご了承ください。

1)システムの使用期限

令和 03 年版のシステムの使用期限は、使用開始日から令和 04 年 12 月 31 日までとなっています。 このシステムは使用期限の経過後は使用することができません。

2)著作権および所有権

本システムの著作権および所有権は Soft-j.com が所有します。

本システムのサポートについては Soft-j.com では受け付けておりません。

3)使用権

本システムの使用権は、使用者が所有する一台のコンピュータで使用することを意味します。 本システムの使用権は、いかなる方法によっても第三者に譲渡および貸与することはできません。 本システムを制作者の許可なく、ホームページ、雑誌などへの掲載をすることはできません。

4)免責事項の明示

本システムが使用できないことまたは本システムの使用および使用結果について、使用者および第三者の直接的 および間接的ないかなる損害に対しても、本システムの制作者ならびに掲載者は一切の責任を負いません。

計算誤りまたは印刷誤りがないか必ず使用者自らによって確認していただき、本システムによって発生した計算 誤りまたは印刷誤りは、使用者の責任で対処していただくという原則で使用して下さい。 損害の可能性について、制作者が事前に知らされていた場合でも同様とします。

あらゆる損害に対する免責をご承諾いただくことを使用条件とします。

### ≪システムの注意事項について≫

1)ファイル名の変更について

システムのファイル名は変更しないでそのまま使用してください。

ファイル名を変更すると「『Microsoft Visual Basic』実行時エラー'9':インデックスが有効範囲にありません。」とい う VBA エラーが発生します。

2) IME モードの設定について

日本語の IME モードのため、数値入力で半角の入力モードが不安定になる場合があります。 入力用ユーザーフォームの数値の入力欄は、自動的に半角モードになるように設定します。 しかし IME を全角モードのままで入力用ユーザーフォームを開くと、数値入力の IME の動作が不安定になる。入 力用ユーザーフォームを開く際には、必ず IME の全角モードを OFF にしてから開くことが必要になります。

#### Excel2010 2007 2003 のサポート終了について

マイクロソフト社による Excel2003 のサポートは平成 26 年 4 月で終了しています。 このサポート終了により Excel2003 での動作の保証はできませんし Excel2003 用ファイルは公開していません。 マイクロソフト社による Excel2007 のサポートは平成 29 年 10 月で終了しています。 マイクロソフト社による Excel2010 のサポートは令和 02 年 10 月で終了しています。 このサポート終了により Excel2010 2007 での動作の保証はできません。

## このシステムの仕様は、ユーザー様からの機能追加および仕様変更のご要望により予告なく変更することがありま すのでご了承ください。

### ■ 青色申告決算書システムについて

EXCEL で事業所得、不動産所得、農業所得の青色申告決算書と減価償却費明細書、不動産収入内訳書を作成するシ ステムです。

所得税確定申告書"SYOTO03.XLSB"システムの「青色申告決算書」ボタンをクリックして呼び出すことができます。 EXCEL のカレントフォルダか、所得税確定申告システムと同じフォルダにこのブックがあると自動的に開きます。 カレントフォルダはエクセルのメニューの「ツール」「オプション」「全般」「カレントフォルダ名」で確認できます。

このシステムを単独で実行する場合は "AOIRO03.XLSB"を直接開いて下さい。 青色申告決算書、減価償却費明細書や不動産収入内訳書などの作成と表示機能が使用できます。 減価償却費明細の件数は青色申告決算書の 30 件まで、不動産の収入内訳書の件数は 70 件までです。

### ● システムの機能について

このシステムでは以下の帳票が作成できます。

- ・事業所得の青色申告決算書
- ・事業所得の減価償却費の計算書
- ・農業所得の青色申告決算書
- ・農業所得の減価償却費の計算書
- ・不動産所得の青色申告決算書
- ・不動産所得の減価償却費の計算書
- ・不動産の収入内訳書

エクセルのシートは表示専用で、データの入力はすべて VBA フォームから行います。

データ入力から帳票の表示にはパスワードは必要ありません。システムの動作確認の上、シートの印刷機能を利用 される場合には使用料金のお支払をお願いいたします。

### ● 前年分のデータを利用する場合について

前年に「VBA 青色申告決算書」と「VBA 白色収支内訳書」システムで作成したデータを、本年分のシステムで利 用するには下記の手順でお願いします。

- 1・前年分のシステムの「開始」「ファイルへの保存」メニューでデータを CSV ファイルに保存します。 保存するファイル名の自由につけることができます。(すでに CSV ファイルに保存してある場合は必要ありま せん。)
- 2・本年分のシステムの「開始」「ファイルから読込」メニューでデータを CSV ファイルから読込処理します。

### ● 青色申告決算書の作成でのご注意

- 1・貸借対照表は、期末の貸方と借方の残高が一致しないとエラーになります。 65 万円の青色申告特別控除を適用するには期末残高を一致させて下さい。
- 2・青色申告特別控除は、まず不動産所得から控除しますが、控除する順序は自動判定できませんので注意してく ださい。

### ■ 白色収支内訳書システムについて

EXCEL で事業所得、不動産所得、農業所得の白色収支内訳書、減価償却費明細書、不動産収入内訳書を作成するシ ステムです。

所得税確定申告書"SYOTO03.XLSB"システムの「白色収支内訳書」ボタンをクリックして呼び出すことができます。 EXCEL のカレントフォルダか、所得税確定申告システムと同じフォルダにこのブックがあると自動的に開きます。 カレントフォルダはエクセルのメニューの「ツール」「オプション」「全般」「カレントフォルダ名」で確認できます。

このシステムを単独で実行する場合は "SYUSI03.XLSB"を直接開いて下さい。 白色収支内訳書、減価償却費明細書や不動産収入内訳書などの作成と表示機能が使用できます。 減価償却費明細の件数は 20 件まで、不動産の収入内訳書の件数は 70 件までです。

### ● システムの機能について

このシステムでは以下の帳票が作成できます。

- ・事業所得の収支内訳書
- ・事業所得の減価償却費の計算書
- ・農業所得の収支内訳書
- ・農業所得の減価償却費の計算書
- ・不動産所得の収支内訳書
- ・不動産所得の減価償却費の計算書
- ・不動産の収入内訳書

エクセルのシートは表示専用で、データの入力はすべて VBA フォームから行います。 データ入力から帳票の表示にはパスワードは必要ありません。システムの動作確認の上、シートの印刷機能を利用 される場合には使用料金のお支払をお願いいたします。

### ● 前年分のデータを利用する場合について

前年に「VBA 青色申告決算書」と「VBA 白色収支内訳書」システムで作成したデータを、本年分のシステムで利 用するには下記の手順でお願いします。

- 1・前年分のシステムの「開始」「ファイルへの保存」メニューでデータを CSV ファイルに保存します。 保存するファイル名の自由につけることができます。(すでに CSV ファイルに保存してある場合は必要ありま せん。)
- 2·本年分のシステムの「開始」「ファイルから読込」メニューでデータをCSV ファイルから読込処理します。

「開始」メニューとシステムの設定

■ 「開始」メニュー

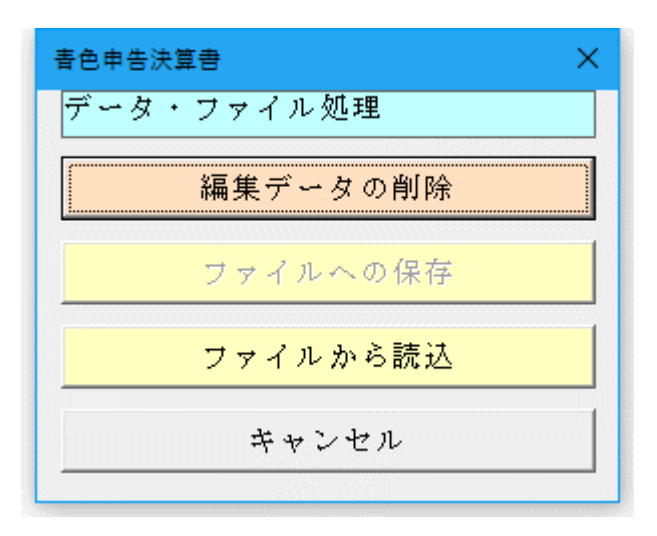

### ○ 編集データの削除

全ての編集中のデータを一括削除します。

一括削除したデータは復元ができませんので、データの削除処理の前には「ファイルへの保存」処理でバックアッ プをしてださい。

#### ○ ファイルへの保存

システムに登録してあるデータを、CSV ファイルへの保存処理でバックアップします。

### ○ ファイルから読込

CSV ファイルにバックアップしたデータを、ファイルから読込処理でシステムに復元します。

※ 以下の手順で、入力したデータを新しいバージョンのシステムに引き継ぐことができます。

- 1・「開始」メニューの「ファイルへの保存」でデータを CSV ファイルへ保存して古いシステムを終了します。 (ファイル名は自由につけることができます。)
- 2・新しいシステムを解凍して、パスワードを解除します。
- 3・「開始」メニューの「ファイルから読込」で CSV ファイルからデータを新しいシステムに読み込みます。 「ファイルへの保存」処理の前にシステムを解凍すると、入力したデータは消えてしまいますので注意してく ださい。

≪ご注意≫

エクセルのファイルは、決して堅牢ではありません。ファイルの読込と保存やデータの入力のために破損すること があります。そのためデータの定期的なバックアップをお願いします。

# ■ 「編集」メニューとデータの入力

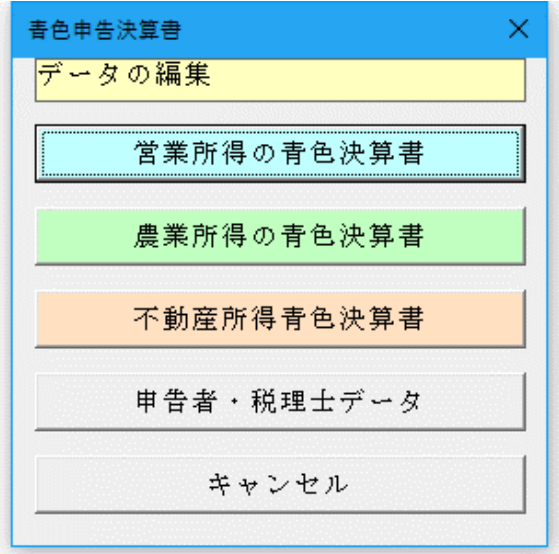

### ■ 「編集」メニュー

営業所得、農業所得、不動産所得の青色申告決算書のデ ータを入力します。

申告者と税理士データの新規入力と編集ができます。

## ■ 申告者と税理士データの入力

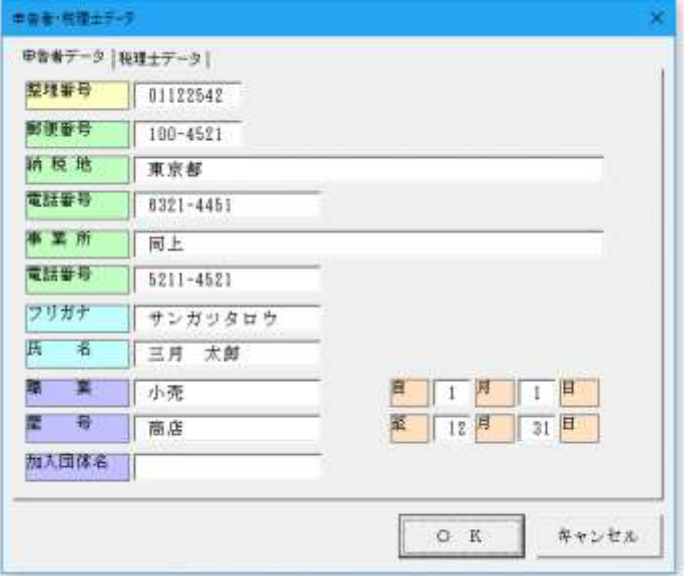

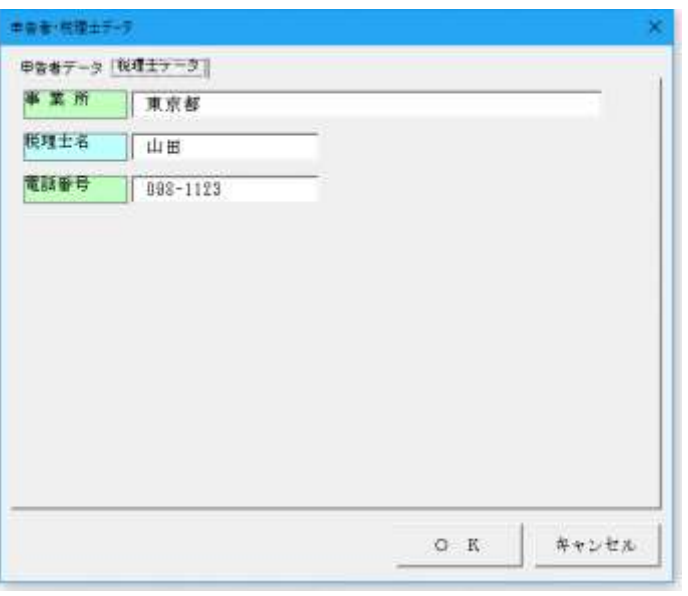

## ○ 申告者データの入力

申告者の整理番号、郵便番号、納税地、電話番号、事業 所、電話番号、フリガナ、氏名、職業、屋号、加入暖帯 名のデータを入力します。

## ○ 税理士データの入力

関与税理士の事業所、税理士名、電話番号のデータを入 力します。

## ■ 青色申告決算書(一般用)のデータ入力について

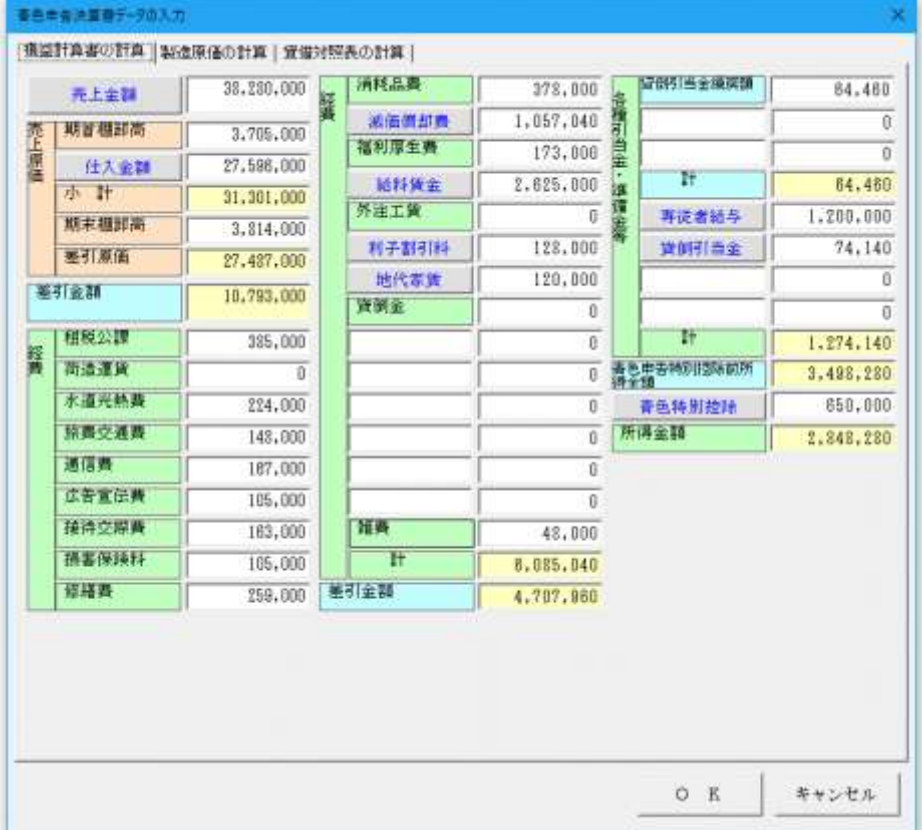

## ○ 青色申告決算書(一般用) の損益計算書

個人事業主の事業内容により必要 となる経費の勘定科目を追加でき ます。

「リース料」「車両費」「振込手数料」 「手数料」「事務用品費」「新聞図書 費」「取材費」「撮影費」「制作費」「研 究費」などを追加することができま す。

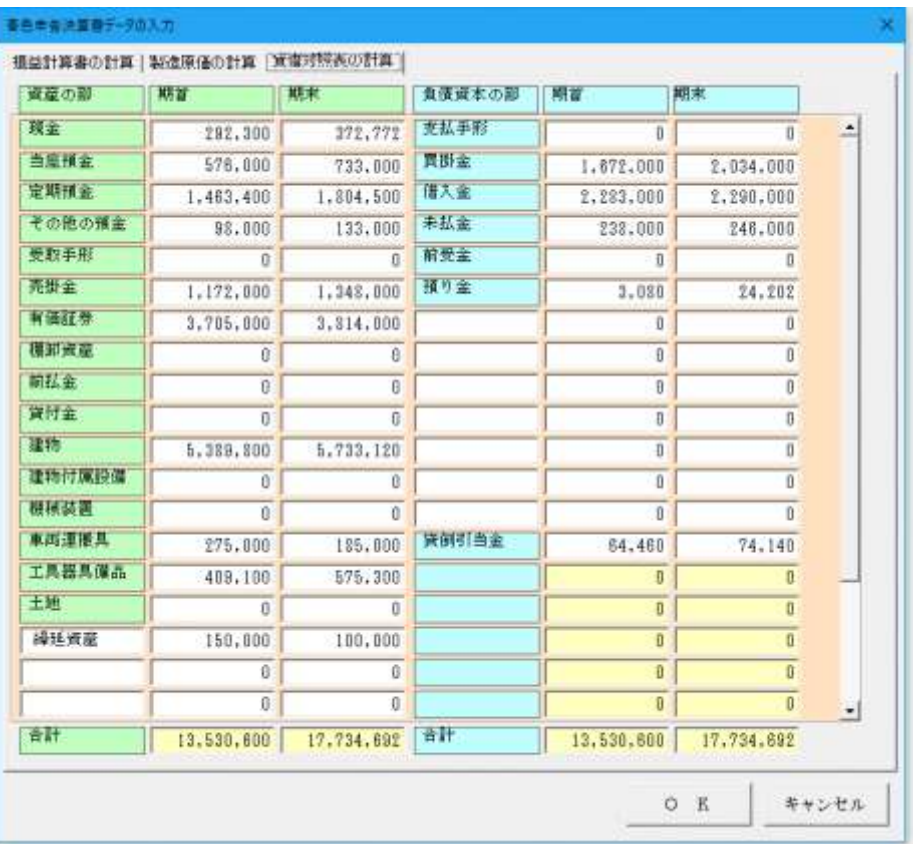

## ○ 青色申告決算書(一般用) の貸借対照表

個人事業主の事業内容により必要 となる資産と負債の勘定科目を追 加できます。

資産には、「構築物」「一括償却資産」 「無形減価償却資産」「繰延資産」 「前払費用」「敷金」「開業費」「ソフ トウェア」などを追加することがで きます。 負債には、「立替金」「仮払金」など を追加することができます。

農業所得以外の事業所得のほかに農業所得や不動産所得のある方の貸借対照表は、それらの所得に係るものを合算 してこの表に記入しますが、それぞれの貸借対照表を各別に記入できます。

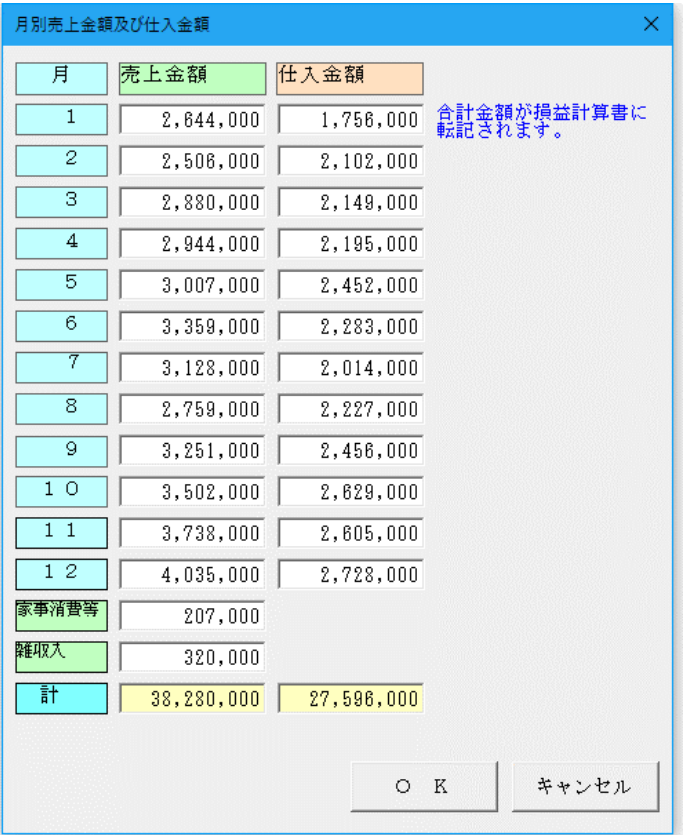

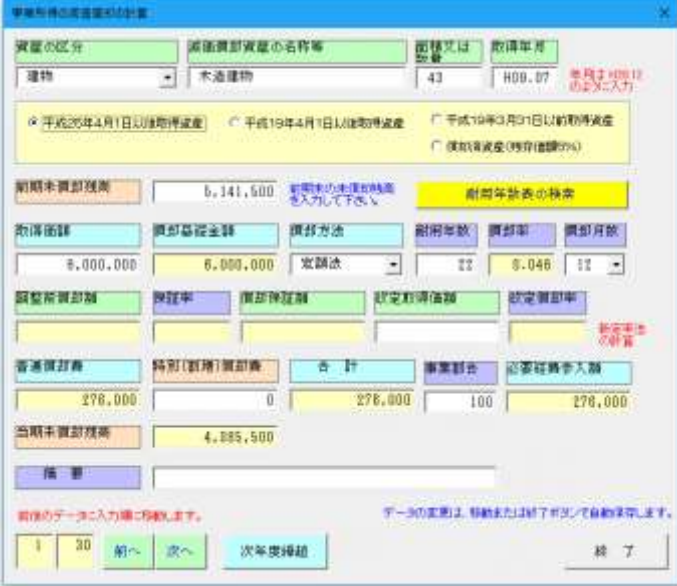

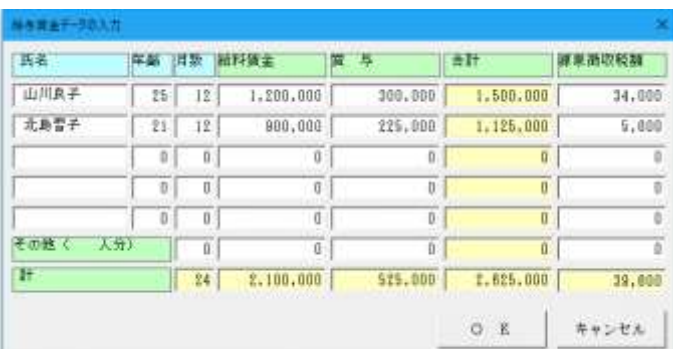

## ○ 売上(収入)金額と仕入金額

売掛帳や買掛帳を例えば 20 日や 25 日など月の中途で 締め切っている場合でも、1 月 1 日から 12 月 31 日ま での売上(収入)金額や仕入金額を記入します。 この場合、月別の内訳は、2 月から 11 月までの各欄に は帳簿のそれぞれの月の月計の金額をそのまま記入し、 1 月と 12 月の欄で調整できます。

## ○ 家事消費等・雑収入

1 月から 12 月までのそれぞれの合計額を記入します。 「家事消費等」欄は、消費などした都度他の売上げに含 めて記帳している場合は、毎月の売上金額にそれを含め て記入し、「家事消費等」欄の記入を省略できます。

### ○ 青色申告決算書の減価償却費

減価償却資産を1件ごとに登録します。

最初に「資産の区分」と「償却資産の名称・構造」「取 得年月」などを入力します。

「平成 19 年 4 月 1 日以後取得資産」または「平成 25 年 4 月 1 日以後取得資産」のどちらかのチェックを付 けると、正しい「償却方法」を選択できるようになりま す。

減価償却資産の「前期末未償却残高」「取得価額」「償 却方法」「耐用年数」「償却月数」を入力すると減価償 却費を自動計算します。

また「耐用年数表の検索」ボタンをクリックすると、簡 易版の耐用年数表から耐用年数を検索することができ ます。

## ○給料賃金の内訳

延べ従事月数従事月数の合計を記入します。

所得税及び復興特別所得税の源泉徴収税額は年末調整 後の所得税及び復興特別所得税の源泉徴収税額を記入 します。

年の中途で退職した方などで年末調整が行われない方 については、本年中に徴収した所得税及び復興特別所得 税の源泉徴収税額を記入します。

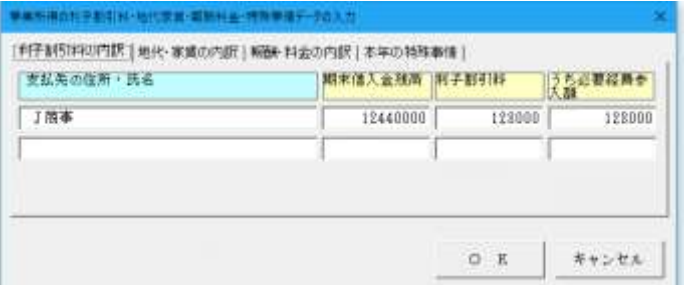

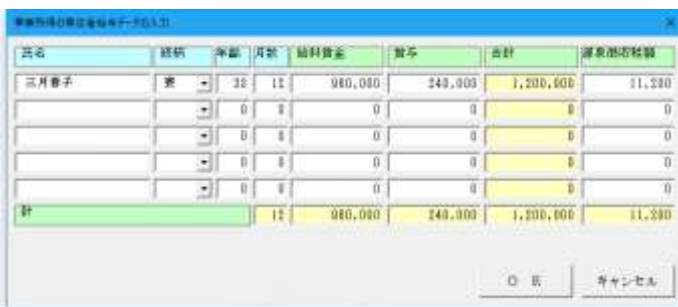

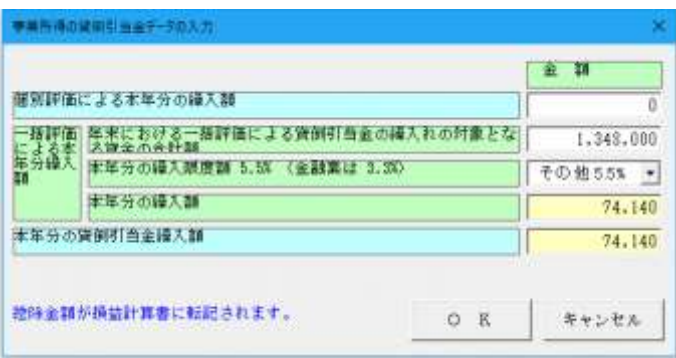

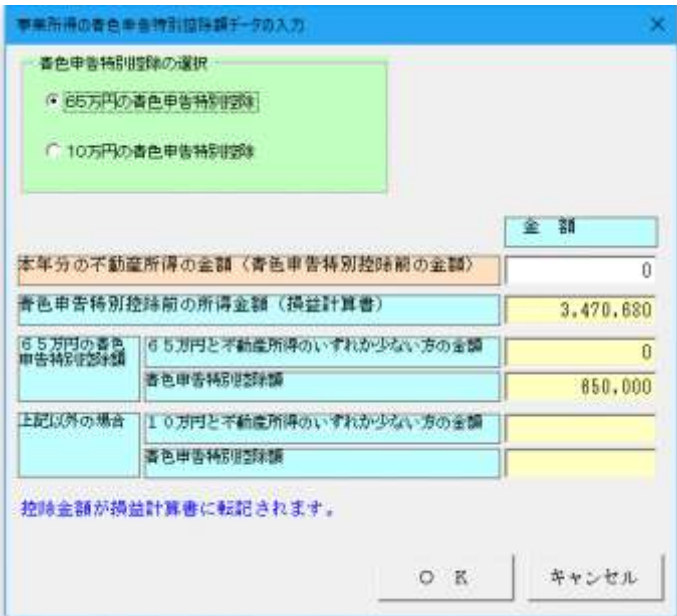

# ○ 利子割引料・地代家賃・報酬料金・特殊事情

本年中に支払うことの確定した報酬や料金で、まだ支払 っていないものに対応する所得税及び復興特別所得税 の源泉徴収税額も含めて記入します。

## ○ 専従者給与の内訳

延べ従事月数従事月数の合計を記入します。 所得税及び復興特別所得税の源泉徴収税額は年末調整 後の所得税及び復興特別所得税の源泉徴収税額を記入 します。

## ○ 貸倒引当金

青色申告の場合では、一括評価による場合は年末の売掛 金や貸付金の 5.5%(金融業は 3.3%)が計上します。 個別評価による場合は個別評価による貸倒引当金に関 する明細書」で計算します。

## ○ 青色申告特別控除

青色申告者で所得の金額に係る取引を「正規の簿記の原 則」(一般には複式簿記)の原則に従って記帳している 人が、その記帳に基づいて作成した貸借対照表を損益計 算書とともに期限内の申告書に添付している場合は 65 万円の青色申告特別控除を所得から差し引くことがで きます。

上記以外の場合、10 万円の青色申告特別控除を所得か ら差し引くことができます。

## ■ 青色申告決算書(農業用)のデータ入力について

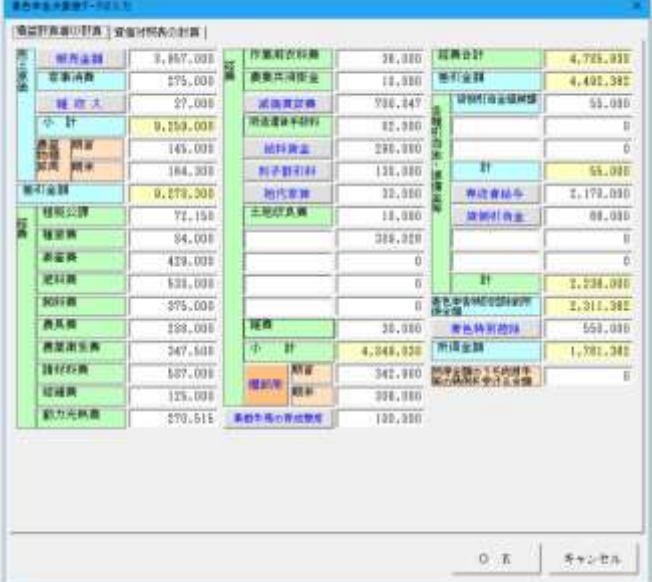

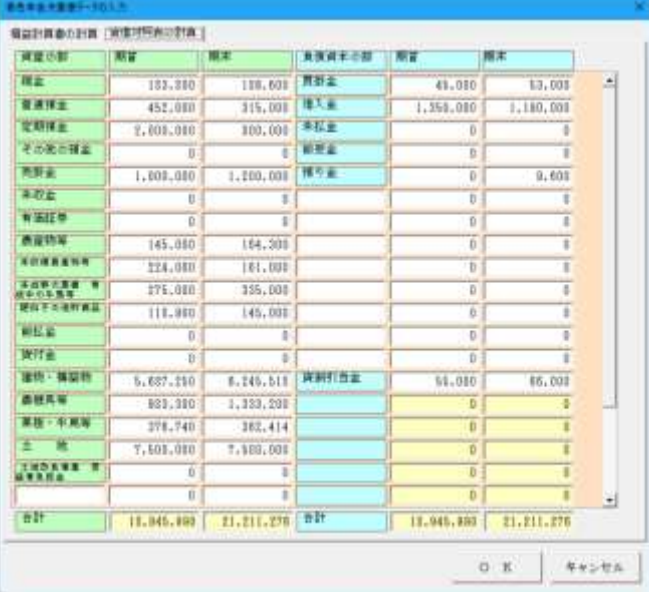

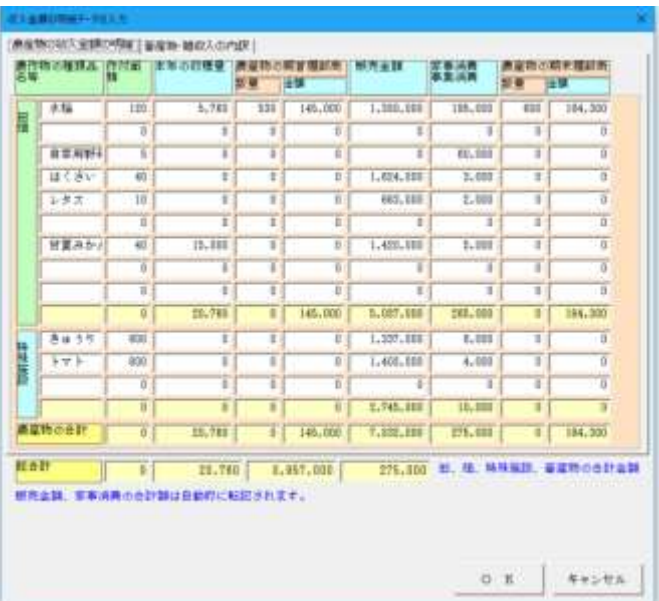

# ○ 青色申告決算書(農業用)の損益計算書

農業の個人事業主の事業内容により必要となる経費の 勘定科目を追加できます。

## ○ 青色申告決算書(農業用)の貸借対照表

農業の個人事業主の事業内容により必要となる資産と 負債の勘定科目を追加できます。

## ○ 収入金額の内訳

収穫したり販売した作物などの名称を記入します。なお、 温室やビニールハウス等で収穫したものは「特殊施設」 欄に記入します。

家事消費・事業消費金額は農産物を家事及び事業(雇人 費の現物支給など)のために消費した場合に、収穫した 時の生産者販売価額により計算して記入します。

## ■ 青色申告決算書 (不動産用)のデータ入力について

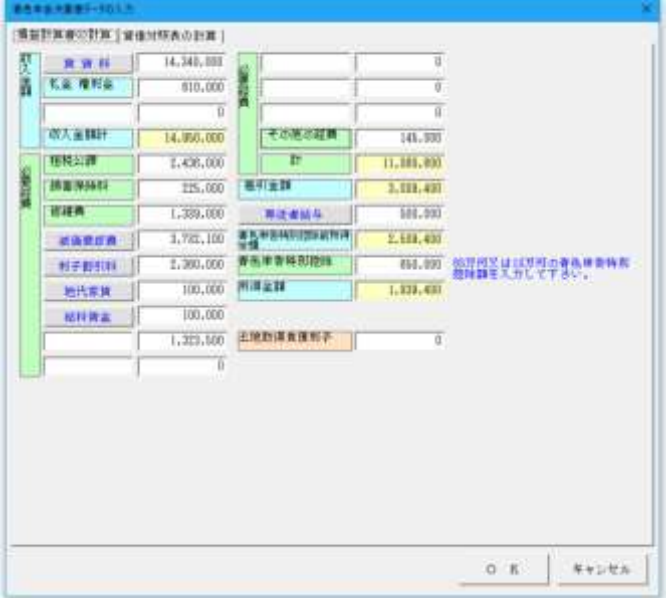

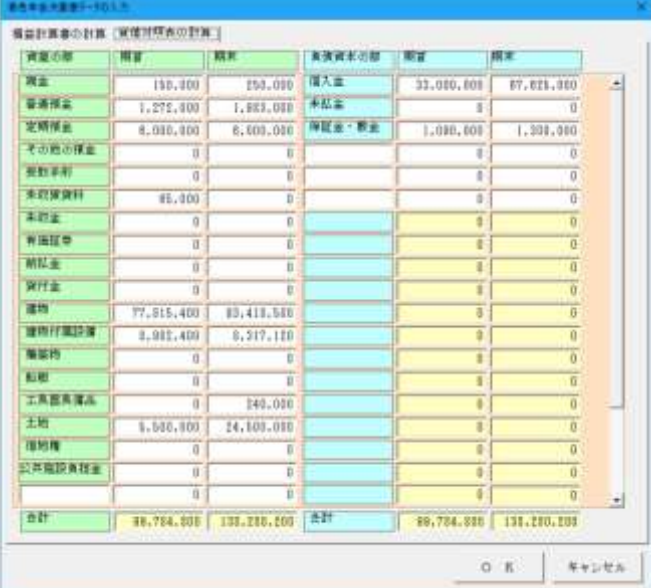

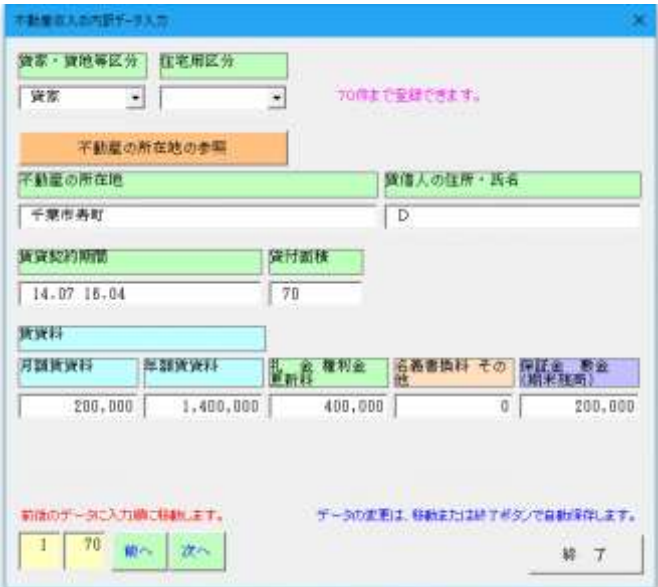

## ○ 青色申告決算書(不動産用)の損益計算書

不動産の事業主の事業内容により必要となる経費の勘 定科目を追加できます。

## ○ 青色申告決算書(不動産用)の貸借対照表

不動産の事業主の事業内容により必要となる資産と負 債の勘定科目を追加できます。

## ○不動産所得の収入の内訳

貸家、貸地等の別貸には家、貸店舗、アパート、貸マン ション、貸間、貸地、駐車場などと記入します。

建物の貸付けを行っている場合には、その用途に応じ、 住宅用、住宅用以外、店舗併用住宅などと記入します。 ■ 青色申告決算書の「表示」メニュー

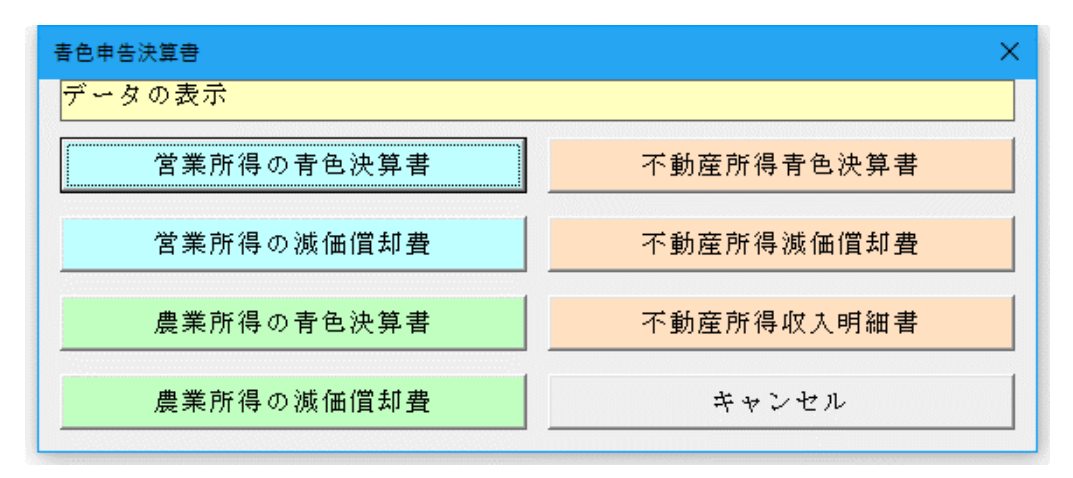

### ■ 青色申告決算書(一般用)の表示用ワークシート

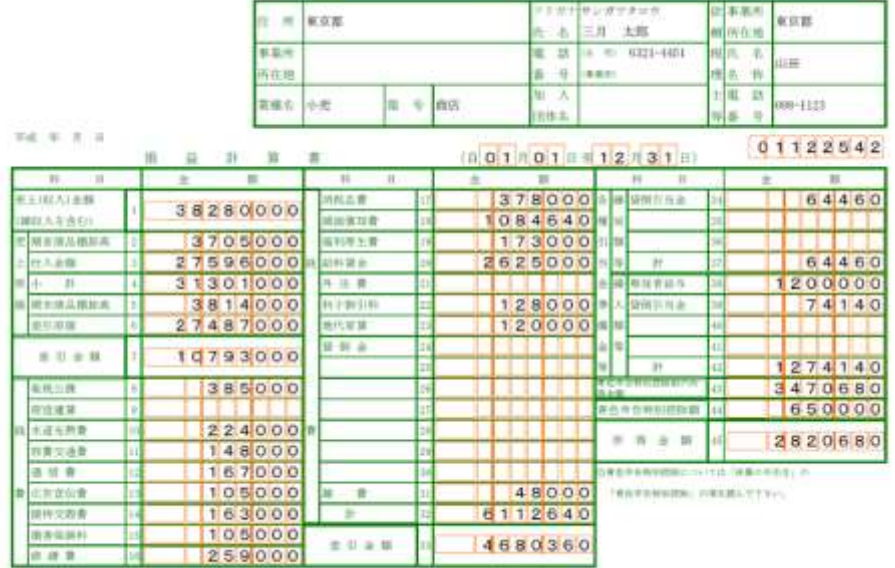

平成 年分 所得税 青色 申告 决算 書 (一般用)

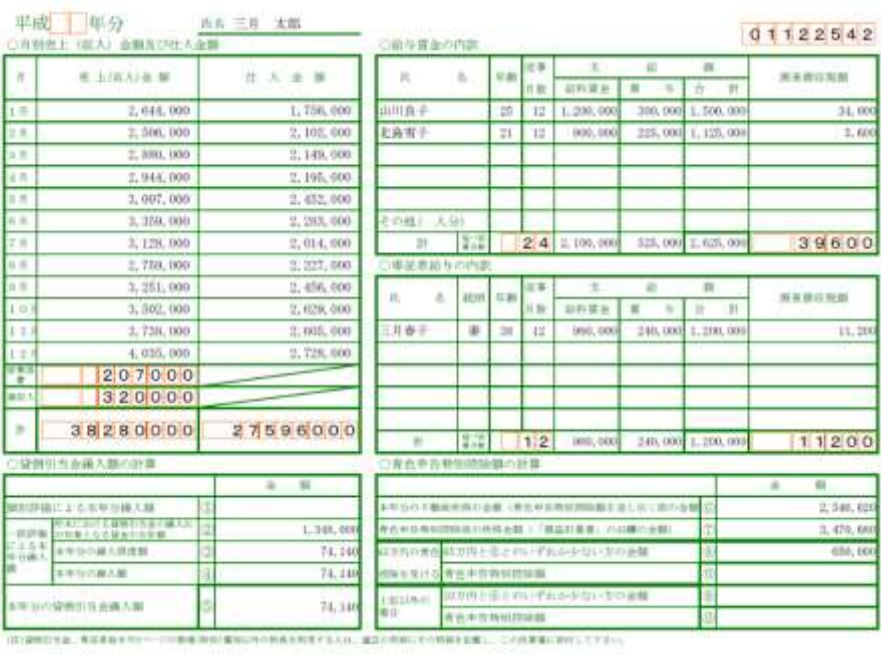

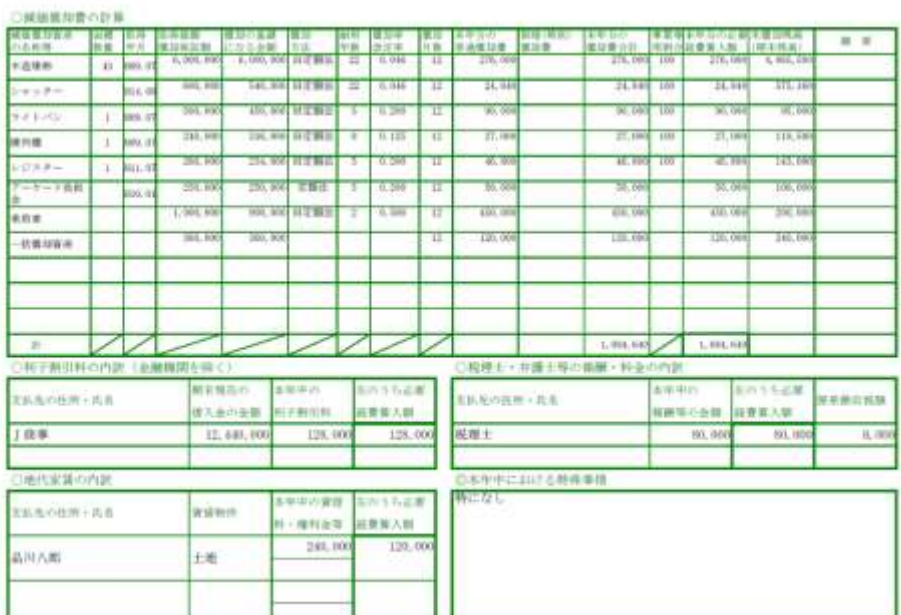

H

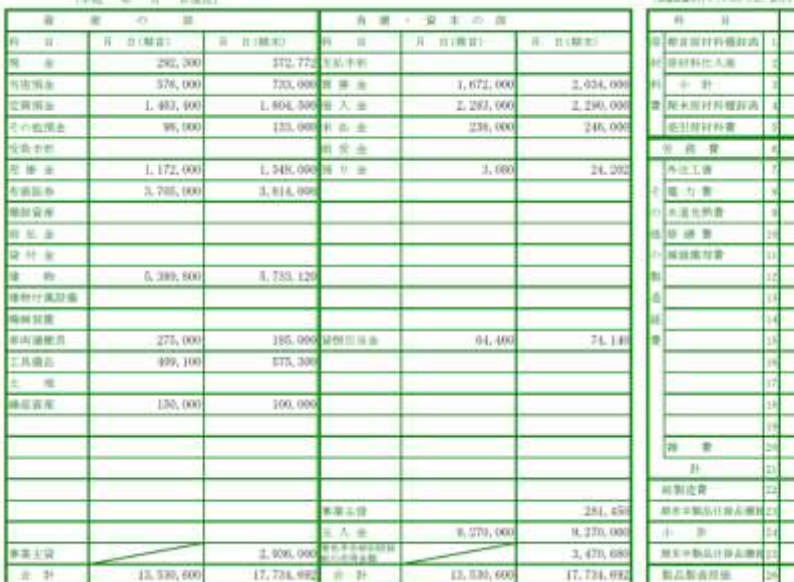

 $\label{eq:R1} (0) \cdot \forall k \in \mathbb{R}, \; \exists k, \quad (0) \; \exists \; k \in \mathbb{N} \; \text{with} \; k \in \mathbb{N} \; \text{with} \; \mathbb{R} \; \text{with} \; k \in \mathbb{N} \; \text{with} \; k \in \mathbb{N} \; \text{with} \; k \in \mathbb{N} \; \text{with} \; k \in \mathbb{N} \; \text{with} \; k \in \mathbb{N} \; \text{with} \; k \in \mathbb{N} \; \text{with} \; k \in \mathbb{N} \; \text{with} \; k \$ 

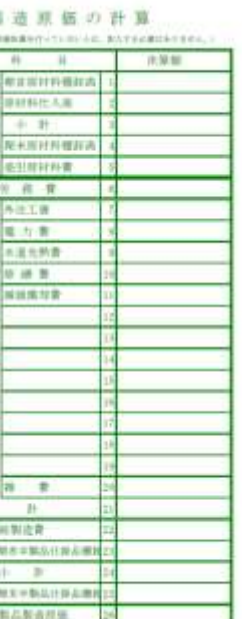

# ■ 白色収支内訳書の「表示」メニュー

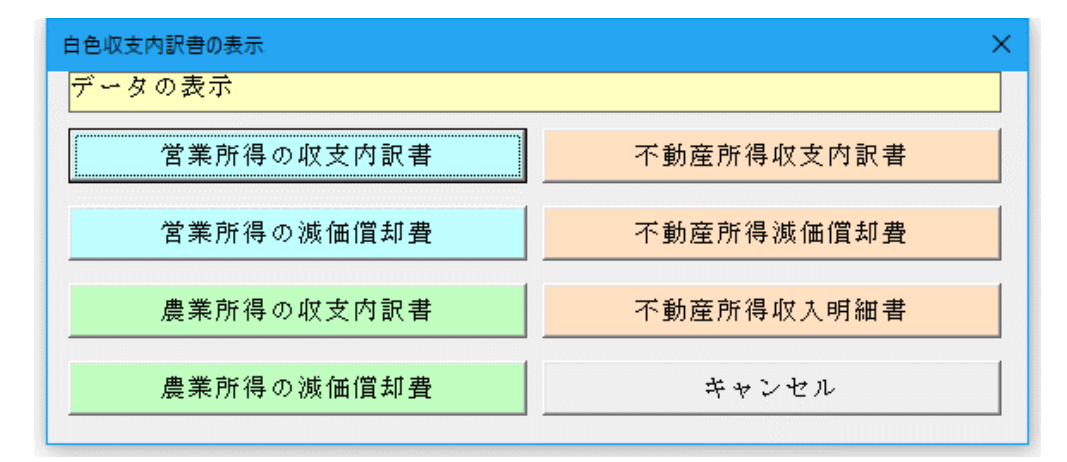

### ■ 白色収支内訳書 (不動産用)の表示用ワークシート

**PR** (NOT) 10  $_{\rm H}$  $\mathbb{R}$  $\overline{u}$  $\overline{\mathbb{R}}$ E

机油棉料金等 名称非换料电  $( - 0)$ 

初科資金

建顶接丝管

또 하 소

地代家選<br>利子開引利

 $n \equiv$ 花费

**R** 

**SALA**<br>ANNAH

г Г

Ē

E

ħ

E

E

L

Т

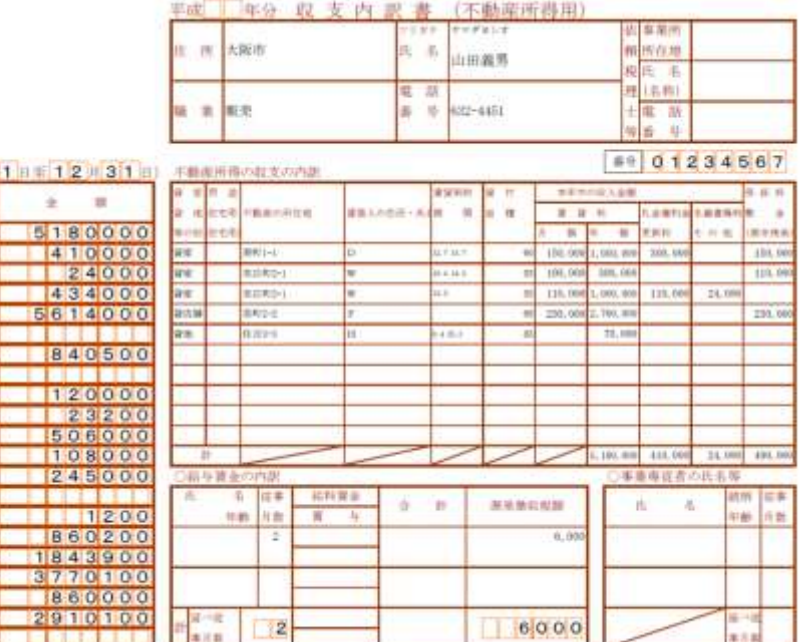

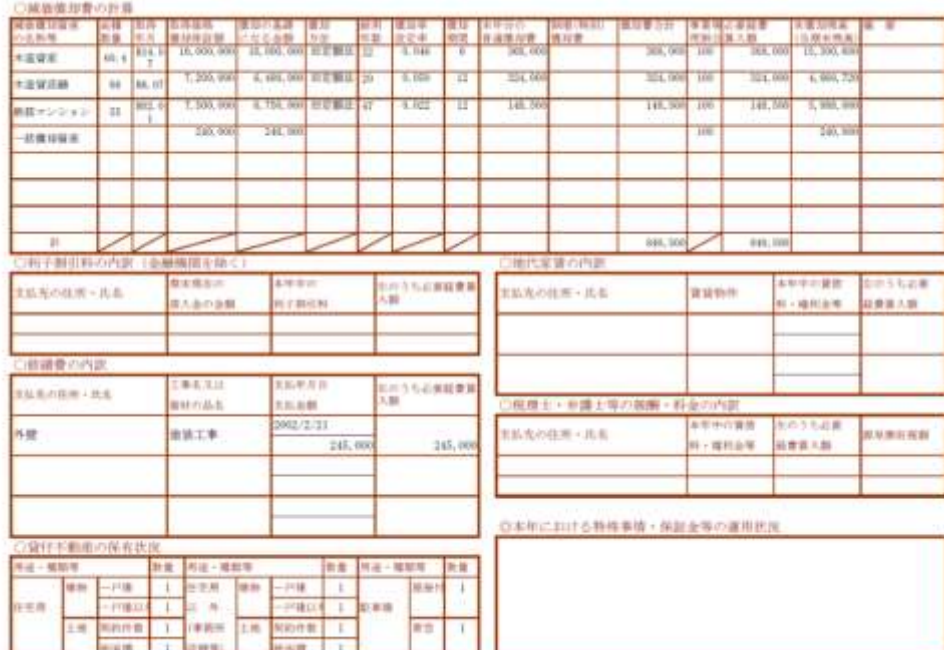